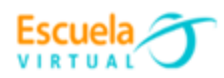

**Curso - Mantenimiento preventivo de computadores.**

## **Guía 3: ¿Cómo pausar las actualizaciones automáticas de mi sistema operativo?**

Windows 10 ofrece la posibilidad de decidir cuándo y cómo obtener las últimas actualizaciones para mantener el dispositivo en funcionamiento sin problemas y de forma segura.

Estas actualizaciones requirieren de buena conexión a internet y pueden tardar unas horas cuando se encuentran acumuladas, por lo tanto, en ocasiones es mejor pausarlas por un tiempo para no detener el trabajo que se lleva haciendo en el equipo, así que a continuación conocerás una forma de poder elegir pausar temporalmente su descarga e instalación.

Cabe recordar que este método funciona únicamente para los sistemas operativos de Windows 10, versión 1903 (o posterior), Windows 10 Pro, versión 1809 o Windows 10 Enterprise, versión 1809.

Para pausar las actualizaciones, seguiremos los siguientes pasos:

**a.** Me dirijo a la barra de búsqueda del escritorio.

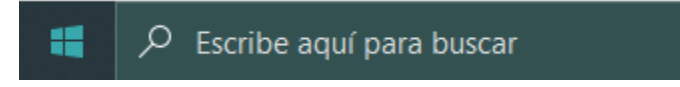

**b.** Escribo configuración y selecciono la opción que se me despliega en el menú.

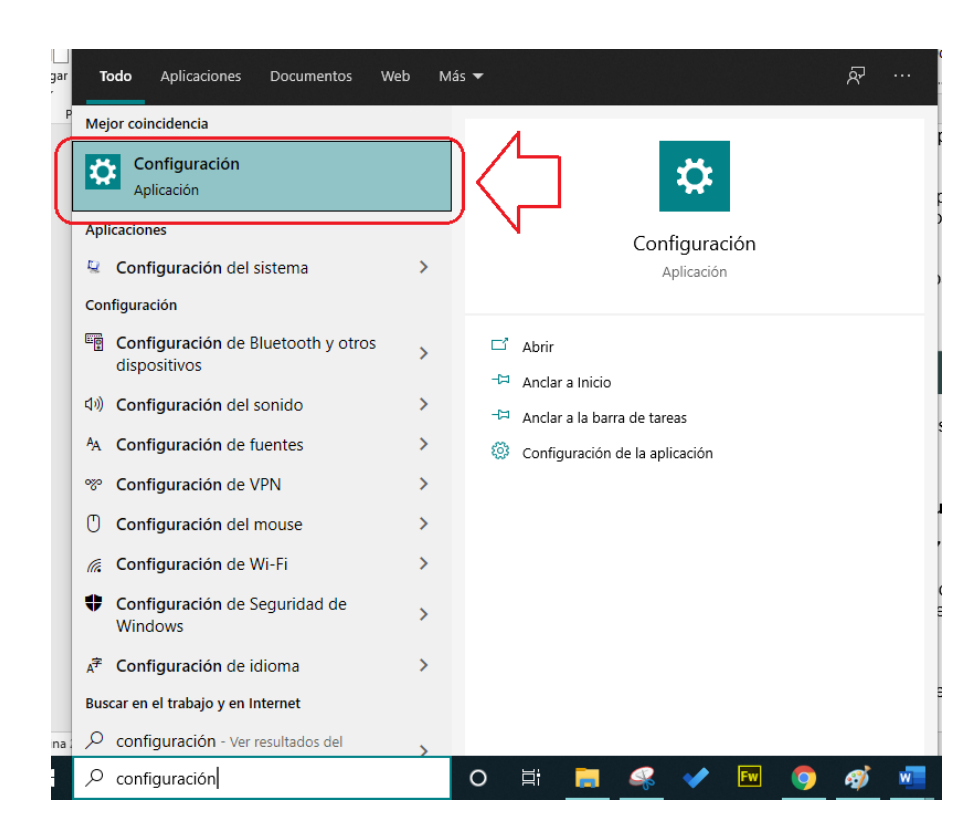

Escuela

**c.** Aparece la ventana de configuración con las opciones que se muestran en la imagen, debo seleccionar la que dice **Actualización y seguridad.**

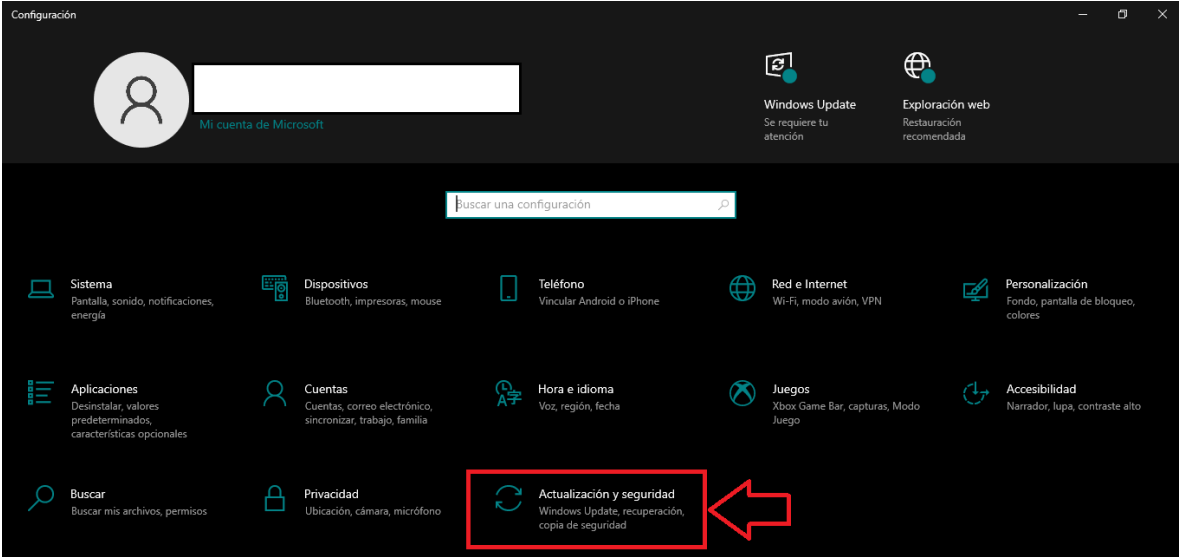

**d.** Doy clic en la opción **Pausar las actualizaciones durante 7 días más.**

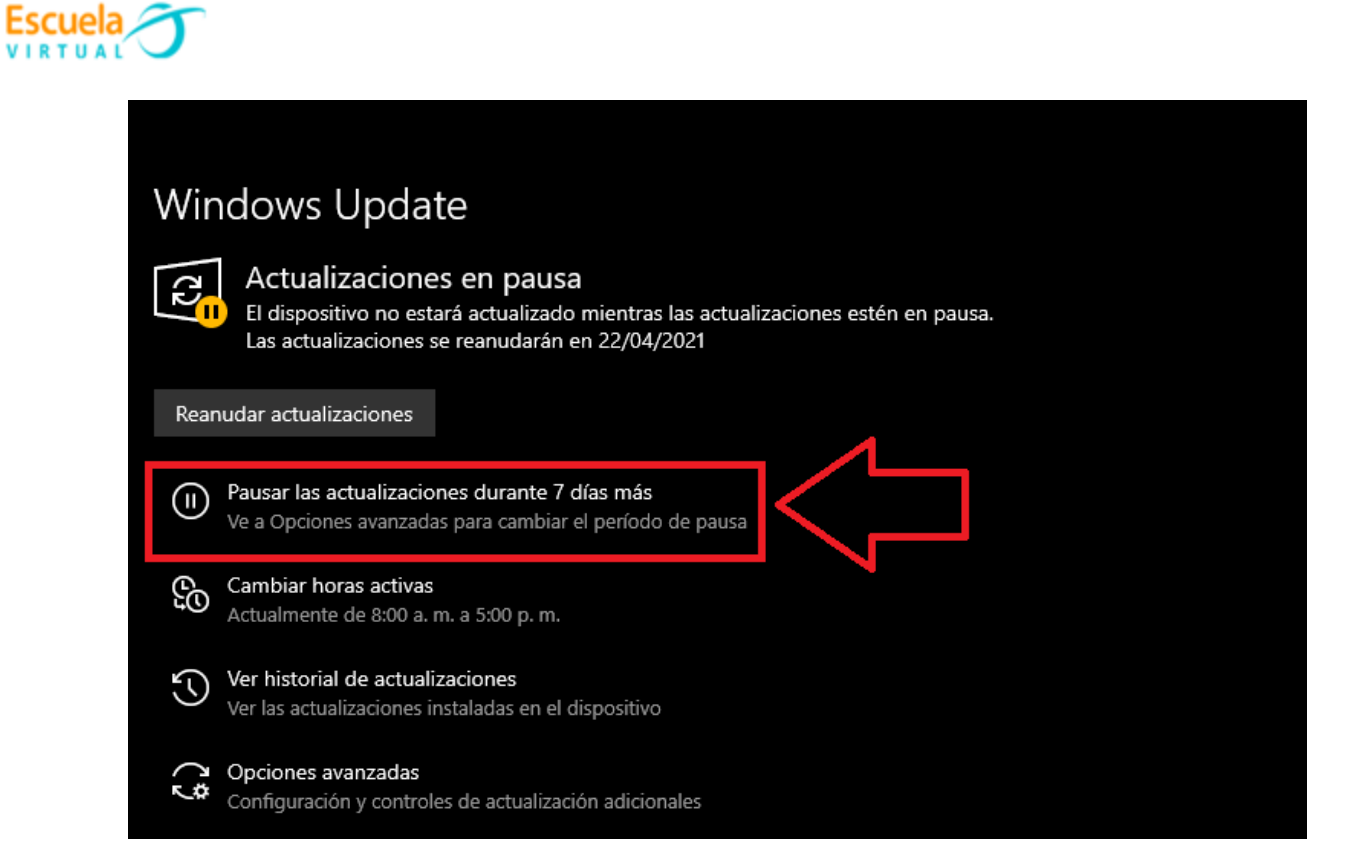

**e.** Para pausar por mas tiempo las actualizaciones, me dirijo a Opciones avanzadas.

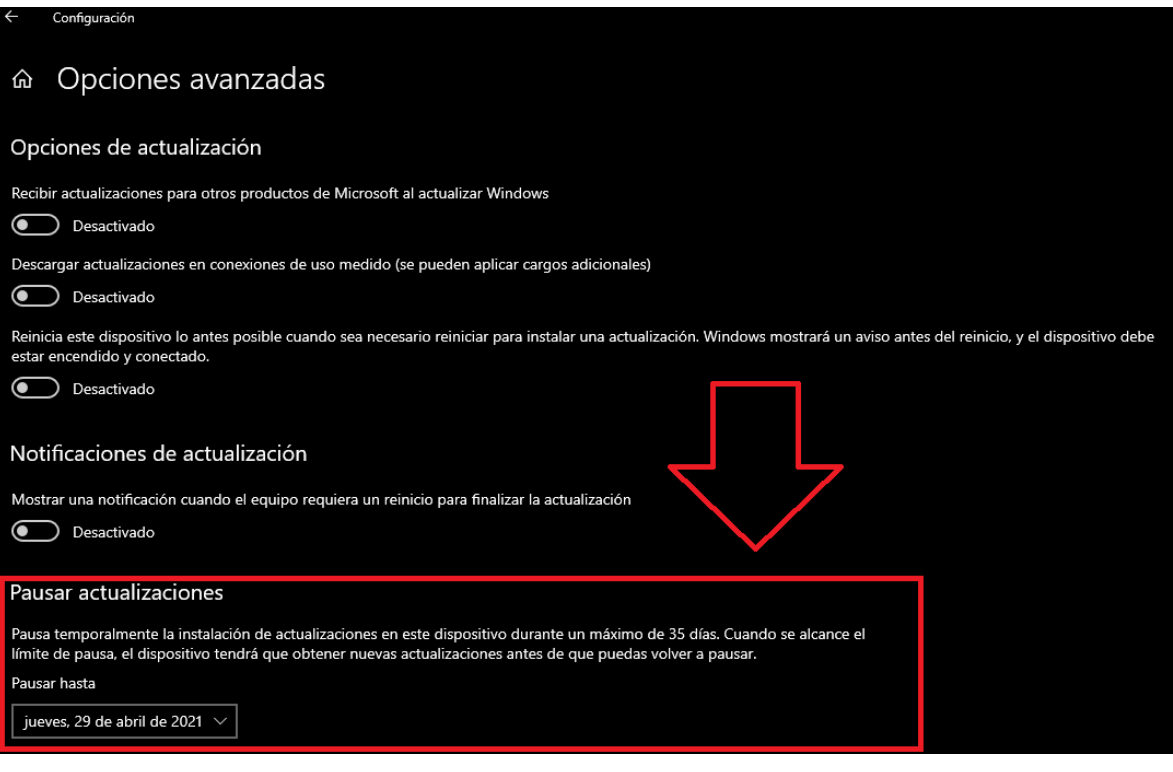

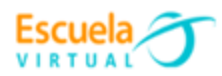

**f.** Selecciono el día en el que deberé activar las actualizaciones nuevamente, debo tener en cuenta que su tiempo máximo es de 30 días, después tendré que instalar las actualizaciones.